Dipl.-Ing. Sven Hohenstern

# Makros in MicroFe und EuroSta

# Übersicht über die Positionsgenerierungsmakros

Der Eingabeaufwand von räumlichen Tragwerken kann je nach Komplexität des Tragwerks enorm sein. Um diesen Aufwand und die damit verbundene Fehleranfälligkeit bei der Eingabe zu reduzieren, stellen MicroFe und EuroSta verschiedene Makros zur Positionsgenerierung häufig vorkommender Tragwerke bzw. Tragwerksteile zur Verfügung.

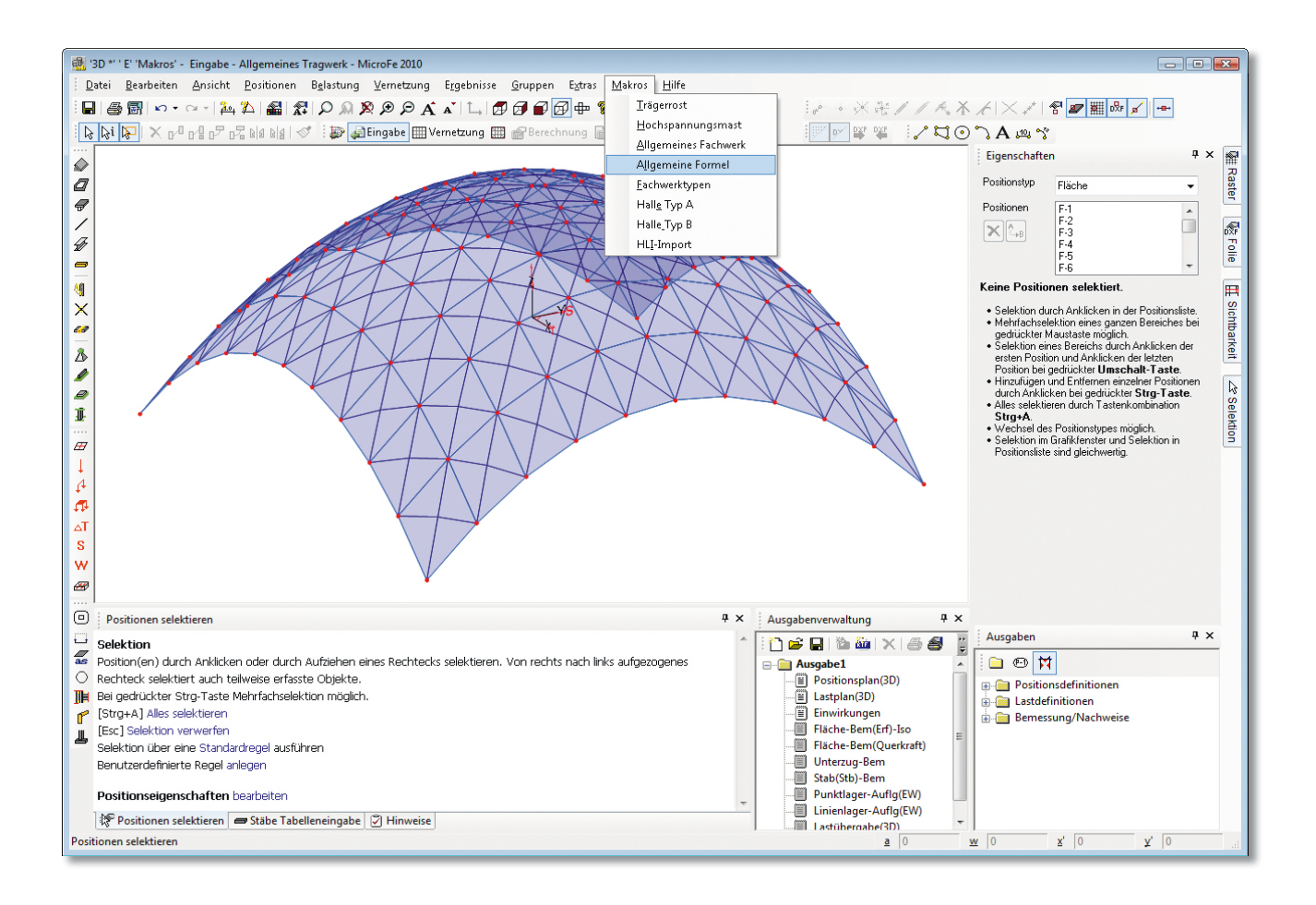

# **Allgemeines**

Zur Unterstützung bei der Positionseingabe existieren in MicroFe, EuroSta.stahl und EuroSta.holz verschiedene Makros, mit deren Hilfe eine automatische Generierung von Tragwerken oder Tragwerksteilen erfolgen kann.

Folgende Makros stehen zur Verfügung:

- **Fachwerktypen**
- Allgemeines Fachwerk
- Allgemeine Formel
- **Trägerrost**
- Halle Typ A
- Halle Typ B
- Hochspannungsmast (nicht in EuroSta.holz)

Alle Makros erzeugen im Wesentlichen Stabtragwerke, wobei je nach Anwendung Stahlbeton-, Profilstahl- und/ oder Holzstäbe verwendet werden können. Teilweise können auch direkt die Auflagerpositionen mit generiert werden. Mit dem Makro "Allgemeine Formel" ist zusätzlich die Generierung von Flächenpositionen möglich.

Die Definition der Positionseigenschaften erfolgt durch Auswahl einer bestehenden Positionsvorlage (bspw. Zugstab, Fachwerkstab, etc.). Soll eine Position mit bestimmten Eigenschaften zur Anwendung kommen, ist zunächst eine entsprechende Positionsvorlage zu erstellen. Diese Vorlage kann dann anschließend im Eingabedialog des Makros ausgewählt werden. Die erzeugten Positionen lassen sich anschließend beliebig nachbearbeiten.

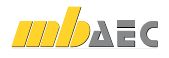

# Beschreibung der einzelnen Makros

#### Fachwerktypen

Mit diesem Makro lässt sich ein Fachwerk automatisch generieren (Bild 1 und 2).

Es stehen verschiedene Fachwerktypen mit mehreren Untertypen zur Auswahl. Die genaue Ausprägung des Fachwerks erfolgt durch Angabe weniger Parameter (bspw. Länge, Höhe, Feldanzahl, etc.). Alle Stäbe des Fachwerks werden mit der gleichen Stabvorlage generiert, welche aus der Liste der bestehenden Stabvorlagen auszuwählen ist.

Das Fachwerk wird innerhalb der aktuell eingestellten Arbeitsebene (auszuwählen z. B. über F3) generiert, wobei der Anfangspunkt des Fachwerks im Ursprung der Arbeitsebene liegt. Vor Anwendung des Makros sollte deshalb die Arbeitsebene entsprechend ausgerichtet und platziert werden.

### Allgemeines Fachwerk

Mit diesem Makro lässt sich ein Fachwerk automatisch generieren (Bild 3 und 4).

Es stehen sieben Muster für verschiedene Fachwerktypen zur Verfügung. Die Abmessungen des Fachwerks sind durch Vorgabe von Gesamtlänge, Höhe links und rechts und Feldanzahl zu definieren.

Eine Besonderheit ist die Möglichkeit, über "Anzahl der Kopien" und "Abstand" mehrere, hintereinanderliegende Kopien des Fachwerks zu erzeugen, um so bspw. die Träger eines Hallendaches zu erzeugen.

Im Gegensatz zum Makro "Fachwerktypen" besteht hier die Möglichkeit, für Obergurt, Untergurt, Pfosten und Diagonalen des Fachwerks jeweils unterschiedliche Stabvorlagen zu verwenden. Bei Stahlprofil-Stäben kann das Stahlprofil separat gewählt werden (unabhängig von der Vorlage). Zudem kann optional an den Fußpunkten links und/oder rechts jeweils ein Punktlager generiert werden.

Analog zum vorherigen Fachwerk-Makro ist auch hier zunächst die Arbeitsebene zu platzieren und auszurichten, da die Fachwerkebene wiederum der Arbeitsebene entspricht. Die Kopien werden im konstanten Abstand senkrecht zur aktuellen Arbeitsebene generiert.

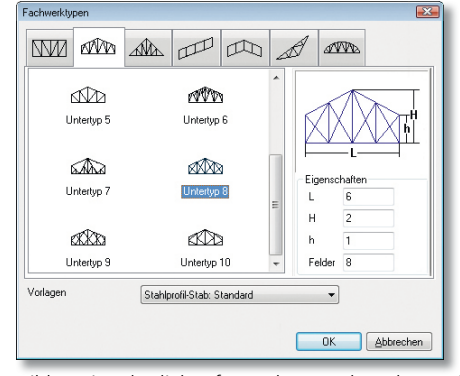

*Bild 1. Eingabedialog für Makro "Fachwerktypen"*

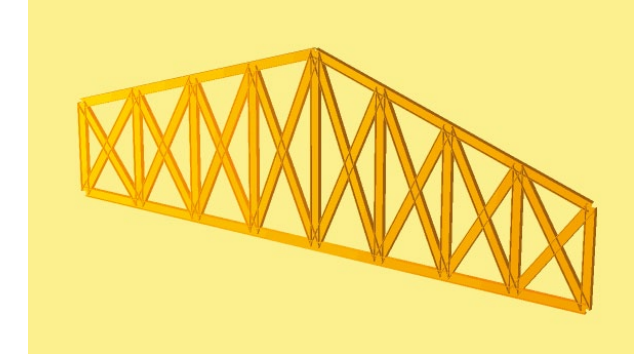

*Bild 2. Automatisch generiertes Fachwerk*

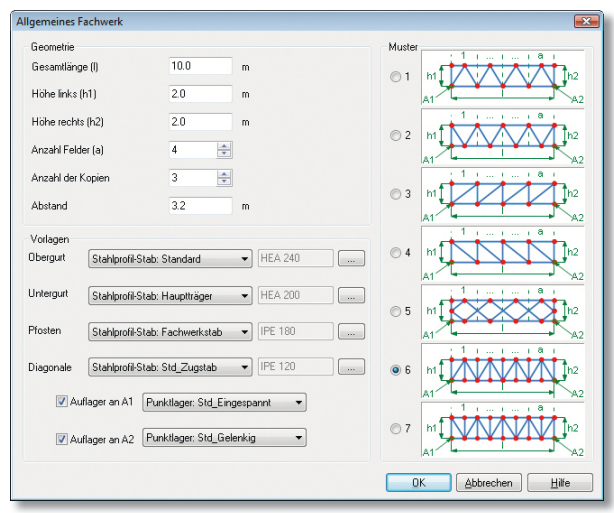

*Bild 3. Eingabedialog für Makro "Allgemeines Fachwerk"*

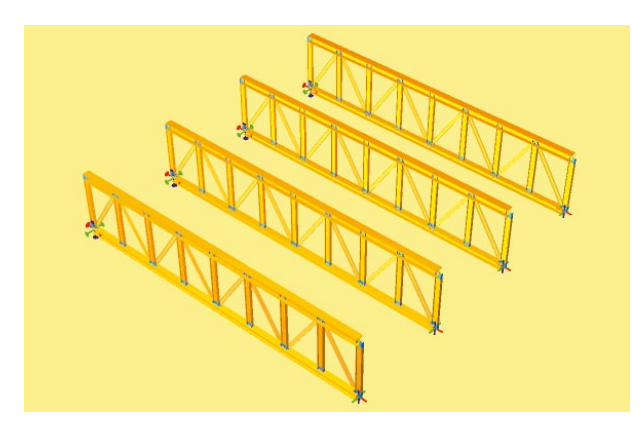

*Bild 4. Automatisch generierte Fachwerkträger*

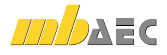

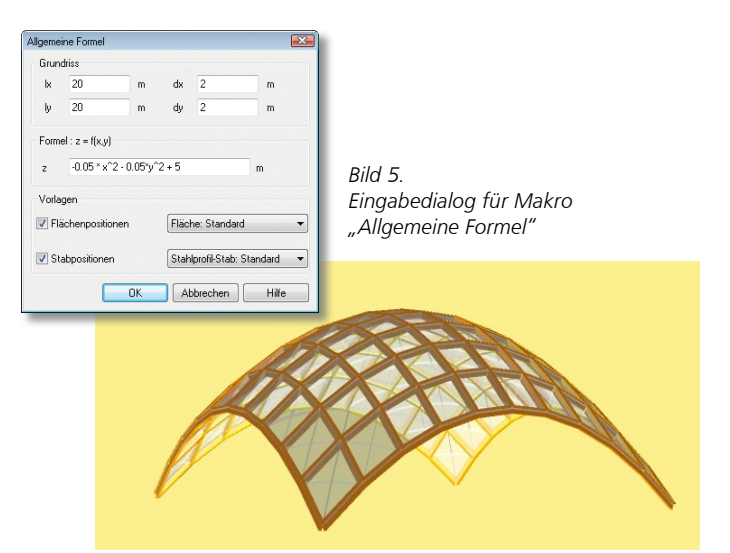

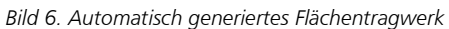

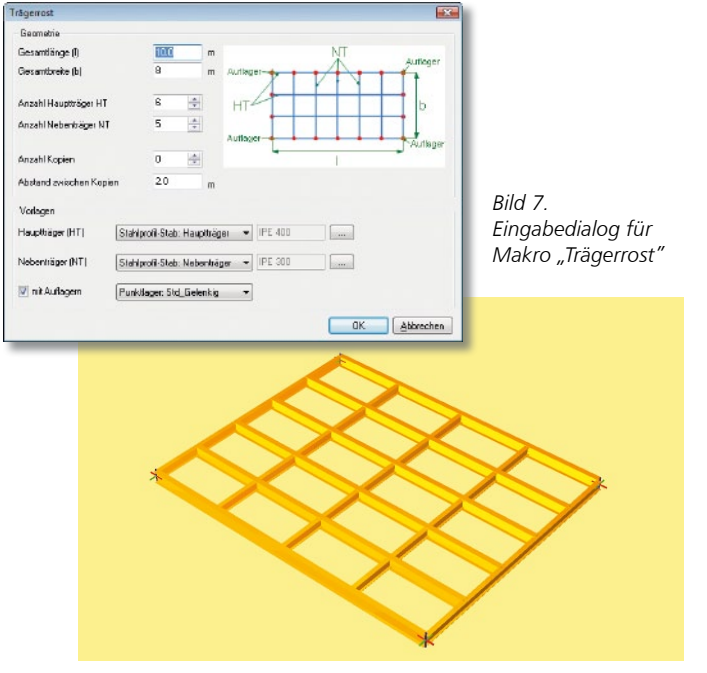

*Bild 8. Automatisch generierter Trägerrost*

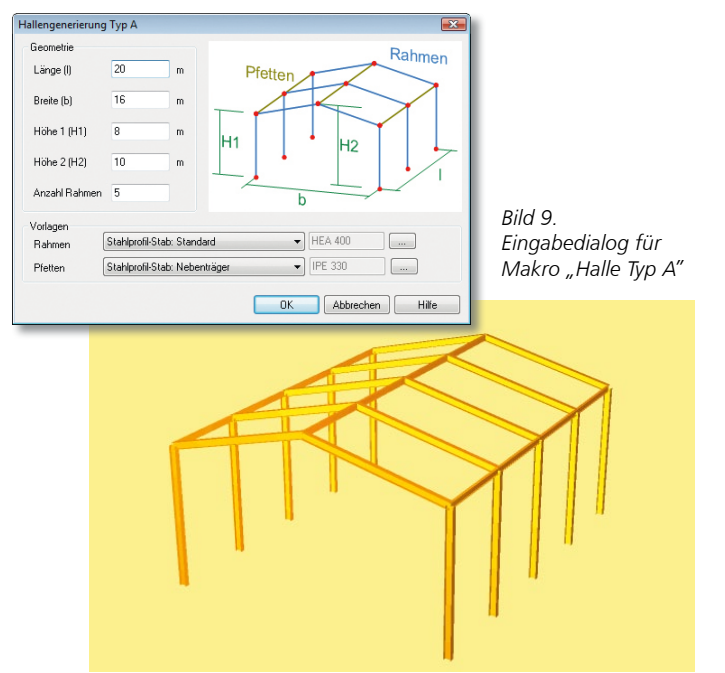

*Bild 10. Automatisch generiertes Hallentragwerk Typ A*

### Allgemeine Formel

Mit diesem Makro lässt sich ein räumliches Tragwerk, welches durch eine Gleichung der allgemeinen Form *z = f (x,y)* bestimmt wird, automatisch generieren (Bild 5 und 6).

In dem vorzugebenden rechteckförmigen Bereich (lx, ly) der globalen xy-Ebene wird eine Freifläche erzeugt, deren Höhenkoten z durch die vorzugebende Formel beschrieben wird. Über ein definiertes Raster (dx, dy) wird die Freifläche durch Flächen- und/oder Stabpositionen abgebildet. Hierzu stehen alle Positionsvorlagen für Flächenpositionen und Stabpositionen zur Auswahl.

#### Trägerrost

Mit diesem Makro lässt sich ein Trägerrost automatisch generieren (Bild 7 und 8).

Über Abmessungen und Anzahl der Träger ist die Geometrie des Trägerrostes festzulegen. Ähnlich dem Makro "Allgemeines Fachwerk" können auch mehrere Roste hintereinander generiert werden.

Für Haupt- und Nebenträger getrennt können die Stabtypen aus der Liste der Stabpositionsvorlagen ausgewählt werden. Bei Stahlprofil-Stäben kann das Stahlprofil separat gewählt werden (unabhängig von der Vorlage). Zudem ist optional die Generierung von Punktlagern in den Ecken des Trägerrostes möglich.

Analog zum Makro "Fachwerktypen" ist auch hier zunächst die Arbeitsebene zu platzieren und auszurichten, da die Trägerrostebene der Arbeitsebene entspricht. Die Kopien werden im konstanten Abstand senkrecht zur aktuellen Arbeitsebene generiert.

#### Halle Typ A

Mit diesem Makro lässt sich das Stabtragwerk einer Halle automatisch generieren (Bild 9 und 10).

Die Abmessungen der Halle und die Anzahl der Rahmen, aus denen die Halle aufgebaut sein soll, sind vorzugeben. Für die Rahmen und die Pfetten der Halle können die Stabquerschnitte über Auswahl der entsprechenden Positionsvorlage definiert werden. Bei Stahlprofil-Stäben kann das Stahlprofil separat gewählt werden (unabhängig von der Vorlage).

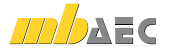

#### Halle Typ B

Mit diesem Makro ist das Stabtragwerk einer Halle automatisch zu generieren (Bild 11 und 12).

Zusätzlich zu den Möglichkeiten der Hallengenerierung vom Typ A können hier bei Typ B die Anzahl der Pfetten vorgegeben und Rahmenstütze und Rahmenriegel mit unterschiedlichen Stabtypen belegt werden. Außerdem lassen sich Auflager an den Pfosten generieren.

#### Hochspannungsmast

Mit diesem Makro lässt sich ein kompletter Hochspannungsmast automatisch generieren (Bild 13 und 14).

Durch Parametervorgabe in mehreren Dialogen lässt sich sehr detailliert der Aufbau eines Hochspannungsmastes definieren.

### Fazit

MicroFe und EuroSta stellen dem Anwender effiziente Hilfsmittel zur Positionseingabe häufig vorkommender Tragwerksteile und regelmäßiger, komplexer, räumlicher Tragwerke in Form von Makros zur Verfügung. Zum einen wird durch Verwendung der Makros die Eingabe deutlich erleichtert und der Eingabeaufwand reduziert. Zum anderen wird die Fehleranfälligkeit beim Erstellen von 3D-Modellen auf ein Minimum beschränkt.

Dipl.-Ing. Sven Hohenstern mb AEC Software GmbH mb-news@mbaec.de

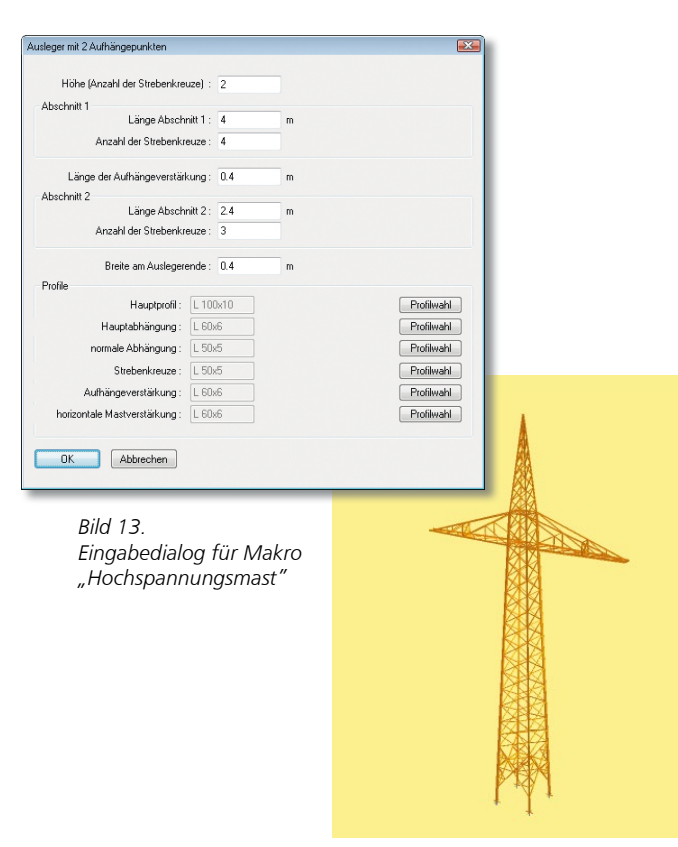

*Bild 14. Automatisch generierter Hochspannungsmast*

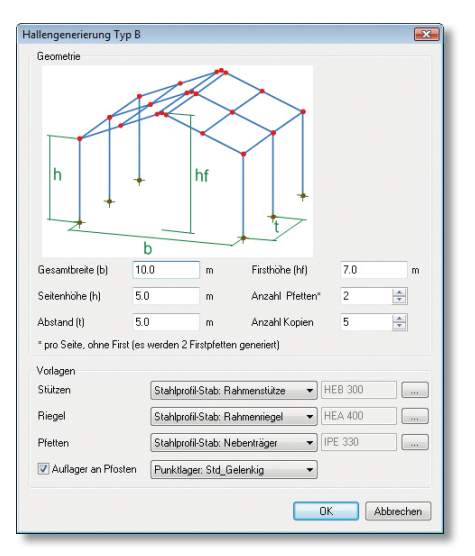

*Bild 11. Eingabedialog für Makro "Halle Typ B"*

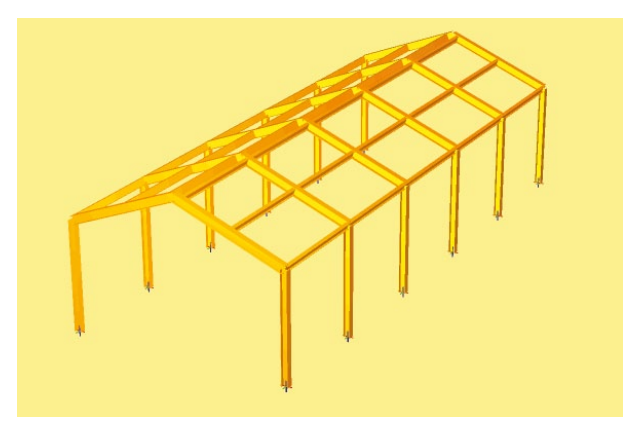

*Bild 12. Automatisch generiertes Hallentragwerk Typ B*

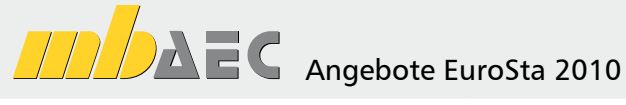

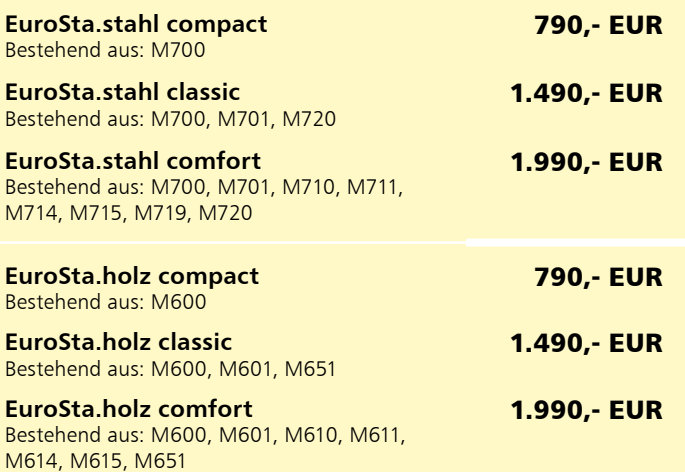

Es gelten unsere Allg. Geschäftsbedingungen. Änderungen und Irrtümer vorbehalten. Alle Preise zzgl. Versandkosten (7,50 EUR) und ges. MwSt. Hardlock für Einzelplatzlizenz Arbeitsplatz erforderlich (95,- EUR). Handbücher auf DVD. Betriebssystem Windows XP (32) / Windows Vista (32/64) / Windows 7 (32/64) – Stand: Juni 2010

Kurzpreisliste siehe www.mbaec.de